# **GUIA DE INSTALAÇÃO RÁPIDA**

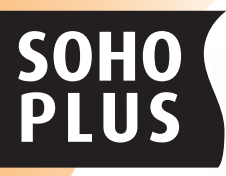

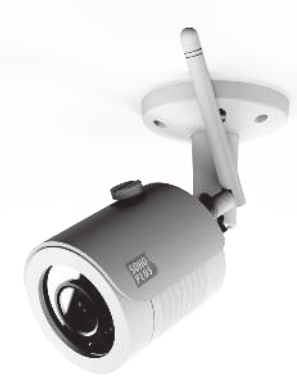

# Câmera de Segurança **IP Bullet 2MP Wireless**

# **Informações Gerais**

- **ï Resolução de Imagem:** 1080p
	- **ï Lente:** 2.8 mm (fixa).
		- **ï Infravermelho:** 30m.
			- **P2P** com leitura de OR Code.
				- **ï Case Metal** com proteção IP66 (água e poeira).
					- **ï Gravação:** NVR/NAS/CMS/Web.
						- **ï Alimentação** DC12V±10%, 500mA
							- **ï Controle Remoto:** Via aplicativo de celular em português (baixe o App Soho Security na App Store ou Google Play).
								- **ï Padrão Wireless:** 802.11 b/g/n 2.4GHz

## **Cuidados e Segurança**

- ï Certifique-se de que a energia esteja desligada antes de iniciar a instalação.
- ï Sempre altere a senha padrão para garantir maior segurança para sua rede.

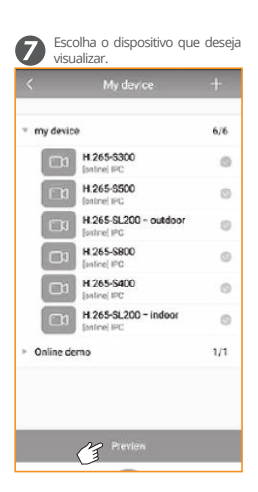

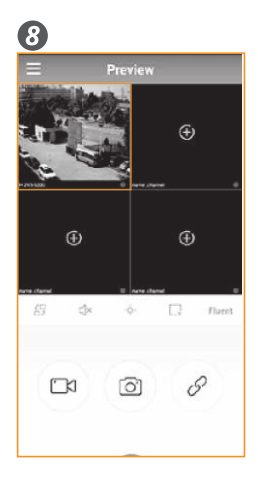

## **Instalação da Câmera Bullet**

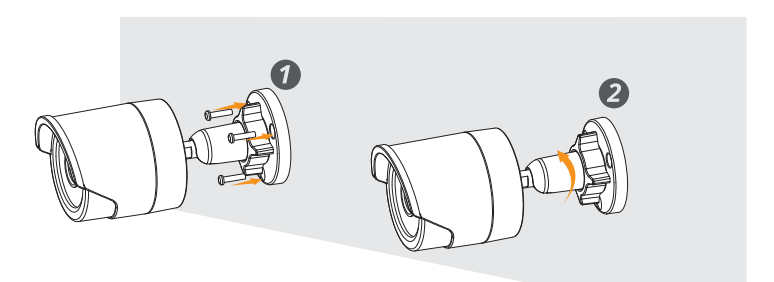

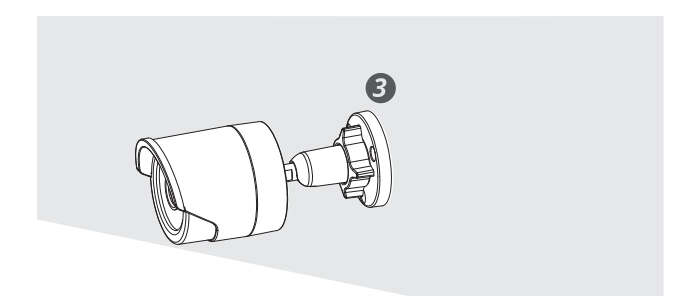

# **Conexão com o Computador**

#### **Configuração do Segmento de Rede.**

Para realizar a conexão, é necessário configurar o endereço IPv4 com o mesmo segmento de endereço IP da câmera, sendo por padrão 192.168.1.168.

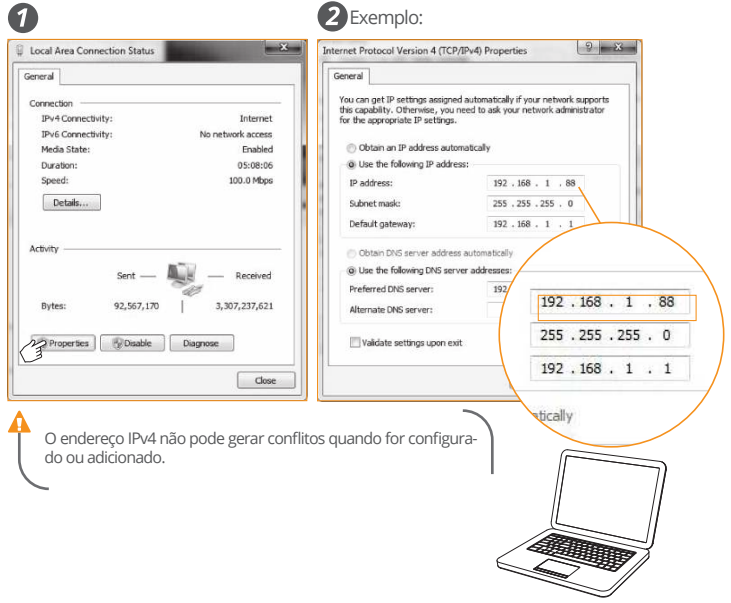

#### **Executar o Ping do IP da câmera.**

Para realizar a execução do Ping, conecte a câmera e o PC à mesma rede local com cabos de rede e ligue todos os equipamentos.

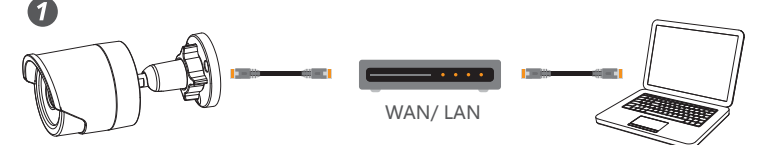

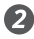

Clique no menu iniciar e abra o prompt de comando (cmd) ou pressione 'Windows+R' no teclado e digite 'cmd'.

Na janela do prompt, digite o comando 'ping xxx.xxx.xxx.xxx' e pressione enter para verificar as informações da conexão. (Ex: O IP da câmera é 192.168.1.168, então digite 'ping 192.168.1.168'). Estatísticas como as da imagem abaixo significam que a conexão entre a câmera e o PC está normal.

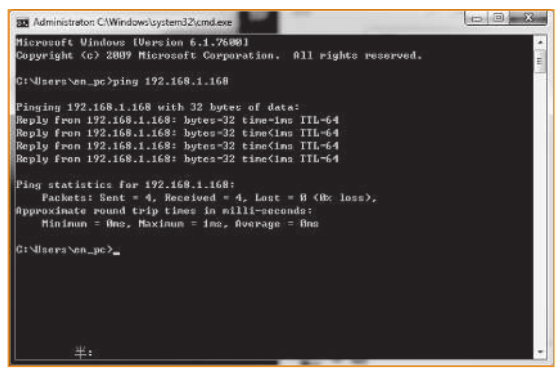

#### **Conexão e Login.**

No navegador 1E digite o IP da câmera (192.168.1.168) ou na ferramenta **IP Search Tool** busque pelo dispositivo que deseja e abra com duplo clique para realizar a instalação e login.

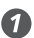

2

3

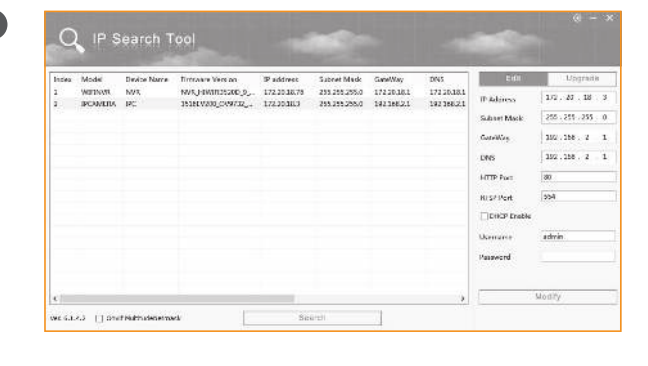

No primeiro acesso é necessário instalar o plugin **Active X,** após reinicie o navegador para acessar a página de login.

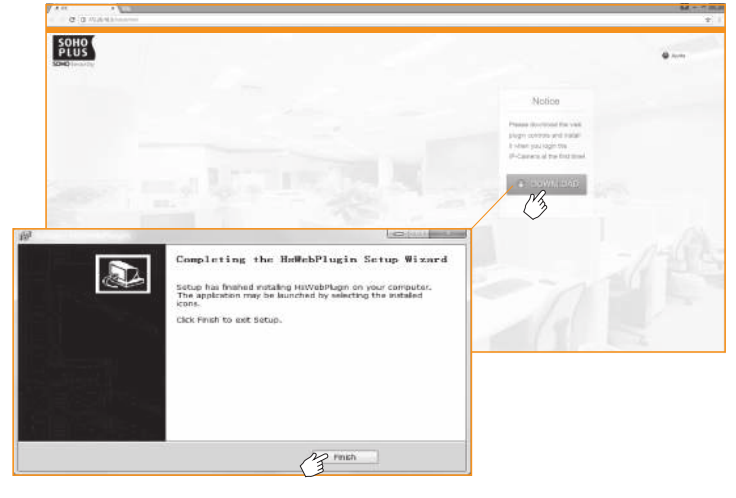

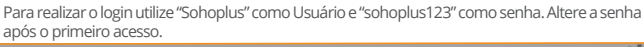

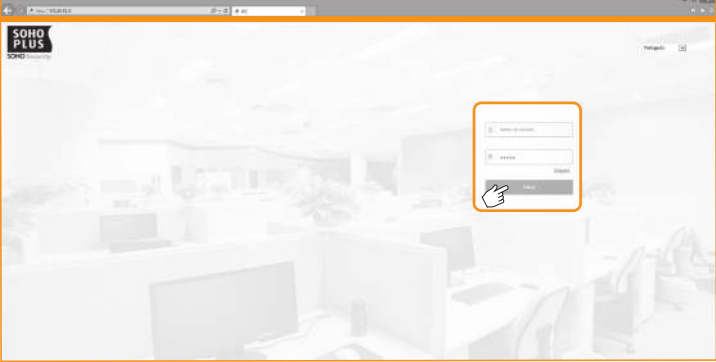

## **Visualização e Configuração**

Após o login é possível a visualização das imagens da câmera ao vivo. O usuário pode definir diferentes parâmetros de acordo a aplicação, sendo possível alterar cofigurações local, de sistema, de rede, de vídeo, de imagem, de eventos, entre outros.

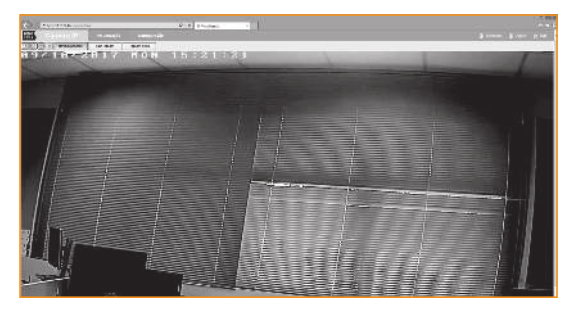

# **Configuração Rede Wi-fi**

Clique em **"Configuração"** para entrar na interface de configuração. Selecione **"Rede" > "Configurações avançadas">"Wifi".**

Clique em **"Scan"** para escanear todos os dispositivos Wifi próximos;

Selecione a rede que deseja conectar e digite a senha;

Selecione o tipo de encriptação desejado;

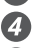

Verifique se o DHCP está habilitado;

Clique em **"Salvar"** e no Status aparecerá uma mensagem: "Conexão bem sucedida".

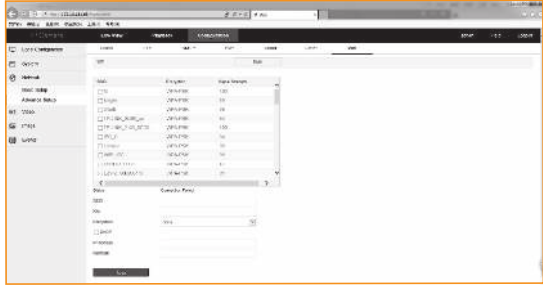

## **Assistente de Inicialização NVR**

Se você não precisar configurar o dispositivo, clique em "Cancelar" para sair do assistente de inicialização ou pode desligar o assistente de inicialização em: **"Menu principal" > "Configuração Geral"**

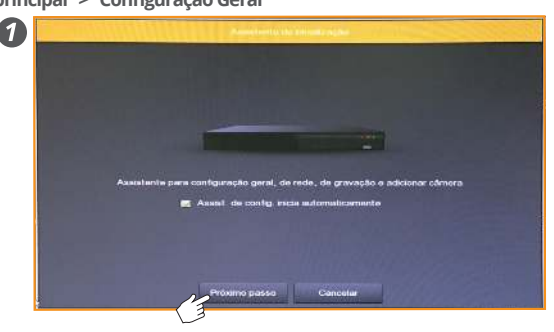

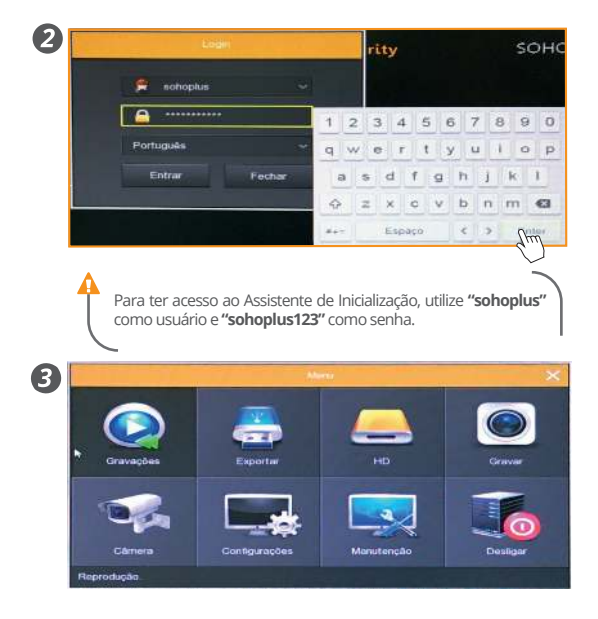

## **Configurações de Rede**

Verifique se o NVR está corretamente conectado à rede antes de definir os parâmetros. Se não houver roteamento, atribua o endereço IP do mesmo segmento de rede e defina o Gateway e a máscara de sub-rede em:

**"Menu Principal" > "Configuração" > "Rede" > "TCP/IP"**

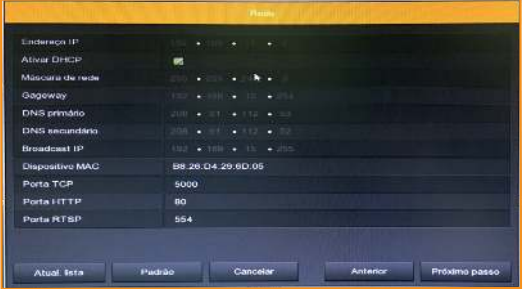

#### **Configurações da Câmera**

Para a cofiguração da câmera, verifique se o dispositivo IP está conectado à rede. Você pode adicionar ou remover dispositivos IP remotos e ver informações relacionadas na interface em: **"Menu Principal" > "Câmera" > "Adicionar Câmera"**

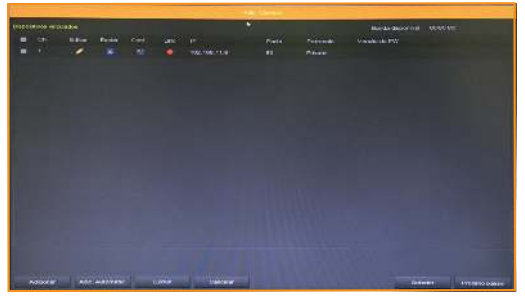

É possível adicionar ou remover dispositivos IP remotos e ver informações relacionadas na interface, basta clicar em: **"Menu Principal" > "Câmera" > "Adicionar Câmera"**

Para adicionar uma câmera automaticamente clique em **"adic. automatic."**, para fazer de forma manual clique em **"adicionar"** e a interface irá pesquisar automaticamente por dispositivos em todas as redes LAN que estejam de acordo com o protocolo Convictions.<br>Pa desejada e aperte "a**dicionar**", o icone " **Conv**ictional de acue o aspositivo for adicionada. na desejada e aperte **"adicionar"**, o icone " **" ind**ica que o aspositivo <mark>for adicional</mark><br>com sucesso. Caso ele não apareca, verifique se a rede ou o professo de adicionar es com sucesso. Caso ele não apareça, verifique se a re<mark>d</mark>e ou o pr**oce**sso de a<mark>dicionar es</mark>tão<br>corretos corretos.  $\overline{a}$  $\oplus$ Para definir as informações do canal clique em " <sup>"</sup> e clique em " e para definir as informações do para definir as informações do canal clique em " e clique" e para definir as informações do para definir e para definir as informação do parâmetro de codificação.A Beview  $\oplus$ 瘤 Direct 図 Import **Conexão P2P - APP SohoSecurity** 面 FREED  $\frac{1}{10}$ g. à. Faça o download do APP para IOS ou Android na R<sup>pp Penoramic VR</sup> Soho Security, e se for um novo usuário registre  $\Box$ para adicionar as câmeras para visualização.  $\Box$ **TXI** 7 2 Logout (3 iv device share device Provins  $\overline{ }$ The serial .<br>Ial area network (1 AN) sea п A key to WIFI configuration LAN Search 6 6 4

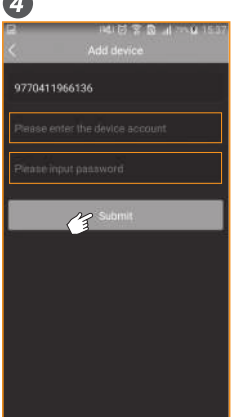

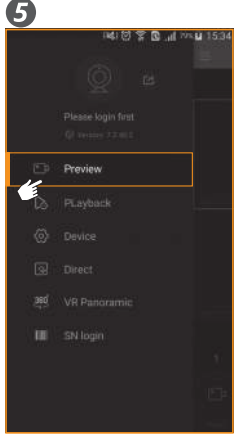

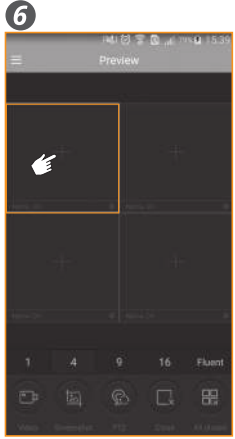

#### **Descarte**

Separe e recicle os componentes da embalagem e do produto ao final da vida útil. Partes não recicláveis devem ser descartadas conforme legislação local.

#### **Assistência Técnica**

A Furukawa garante que as informações técnicas, as declarações, as ilustrações e os desenhos contidos neste manual são confiáveis. Contudo, as informações presentes neste manual podem não ser suficientes para instalações em condições específicas. A Furukawa reserva-se o direito de realizar melhorias, aprimoramentos ou modificações nos produtos sem notificações prévias, incluindo dados técnicos e outras informações relacionadas a este produto. Para obter a última versão do manual, consultar o site: www.furukawalatam.com

Para mais detalhes sobre as aplicações do produto, entrar em contato com a Central de Serviço ao Cliente:

 $\bigcup$  0800 41 21 00  $\bigvee$  fisa@furukawa.com.br

## **Cuidados e Segurança**

- ï Não conecte na energia, ligue ou tente operar uma unidade que aparente estar danificada.
- Não instale próximo a dispositivos de alta temperatura.

## **www.sohoplus.com.br**